## ელიზბარ ელიზბარაშვილი

## სტრუქტურების მარტივი ტრანსფორმაციები

## მესამე ნაწილი

თუ უკვე ვცადეთ ორგანზომილებიანი სტრუქტურების აგება მარტივი ელემენტებისა თუ სტრუქტურული ბიბლიოთეკების გამოყენებით, ვნახავდით, რომ წინასწარ ყველაფრის გათვალისწინება ძალიან ძნელია და სასურველი რეაქციის სქემის ასაგებად საჭირო ხდება ისეთი ოპერაციების ჩატარება, როგორიცაა გადაადგილება (XY-ტრანსფორმაცია), შემობრუნება სიბრტყეზე (XZ-ტრანსფორმაცია) ან სივრცეში (XYZ-ტრანსფორმაცია). აღნიშნული ოპერაციების ჩატარება დოკუმენტების გაცილებით ლამაზად და ინფორმაციულად გაფორმების საშუალებას იძლევა.

ზემოჩამოთვლილი ტრანსფორმაციების განხორციელება შესაძლებელია მხოლოდ მონიშნულ სტრუქტურებზე, ამიტომ ქვემოთ განხილულ ოპერაციებს წინ უძღვის შესაბამისი ობიექტის მონიშვნა.

სტრუქტურების მარტივი ტრანსფორმაციები პროგრამა ChemDraw-ში

მონიშვნის შესაბამისი ღილაკები პროგრამა ChemDraw-ში მოთავსებულია ძირითადი მოწყობილობების პალიტრის ზედა ნაწილში.

ობიექტის მოსანიშნავად უნდა ავირჩიოთ მონიშვნის ღილაკი ([ნახ](#page-0-0). 1) და თაგუნას მარცხენა ღილაკზე თითის აუღებლად მოსანიშნი ობიექტის გარშემო შემოვხაზოთ მართკუთხედი ან შეკრული წირი. ღილაკიდან თითის აღების შემდეგ სტრუქტურა გაბაცდება, მოექცევა ბაც ჩარჩოში და დაიწყებს ციმციმს. აღნიშნული

<span id="page-0-0"></span> $\Re$   $\Box$ ნახ. 1. თავისუფალი (Lasso) და მართხუთხა (Marquee) მონიშვნის ღილაკები პროგრამა ChemDraw -ში

მეთოდით შესაძლებელია როგორც მთლიანი მოლეკულის, ისე მისი ცალკეული ფრაგმენტის მონიშვნვა. მონიშნულ ფრაგმენტს ექნება ასეთი სახე:

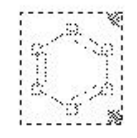

სიბრტყეზე (ფურცელზე) მისი გადაადგილებისთვის კურსორი შევიყვანოთ მონიშნული სტრუქტურის შიგა სივრცეში. ამ სივრცეში მოხვედრისას კურსორი სახეს იცვლის და ხელის ფორმას იღებს.

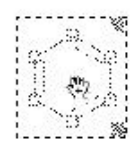

ეს მიგვანიშნებს, რომ უკვე შესაძლებელია მისი გადაადგილება. გადასაადგილებლად საჭიროა, თითი დავაჭიროთ თაგუნას ღილაკს და გავაცუროთ ნებისმიერი მიმართულებით. ობიექტი ღილაკიდან თითის აღების შემდეგაც მონიშნული რჩება. მონიშვნის გასაუქმებლად საჭიროა სადმე თავისუფალ ადგილზე თაგუნას ღილაკის დაწკაპუნება.

მონიშნული ობიექტის შემობრუნება სიბტყეში შესაძლებელია მენიუსა და მონიშვნის ჩარჩოს საშუალებით. თუ კურსორს მივუახლოვებთ მონიშნული ობიექტის გარშემო არსებულ ჩარჩოს ზედა მარჯვენა კუთხეს, მაშინ იგი მიიღებს მოხრილი ორთავა ისრის ფორმას.

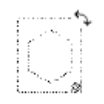

სანამ კურსორს აღნიშნული ფორმა აქვს, მარცხენა ღილაკზე დაჭერით თაგუნას გადაადგილება მონიშნული ობიექტის შემობრუნებას (XY-ტრანსფორმაცია) გამოიწვევს.

სტრუქტურებზე აღნიშნული ოპერაციების ჩატარება შესაძლებელია მენიუს გამოყენებითაც. ბრძანებას Rotate *(ბრუნვა)*, რომელიც მოთავსებულია მენიუში Object (ობიექტი), ეკრანზე გამოაქვს დიალოგის ფანჯარა, რომელშიც შესაბამისი კუთხის სიდიდის შეტანის შემდეგ სტრუქტურას ამ კუთხით შემოაბრუნებს. გარდა ამისა, Object (ობიექტი) მენიუდან შესაძლებელია ობიექტის გარდასახვა ვერტიკალური და ჰორიზონტალური სიმეტრიის ღერძის მიმართ. ამისთვის გამოიყენება ბრძანებები Flip Horizontal (გარდასახვა ჰორიზონტალური ღერძის მიმართ) და Flip Vertical (გარდასახვა ვერტიკალური ღერძის მიმართ) ([ნახ](#page-1-0). 2).

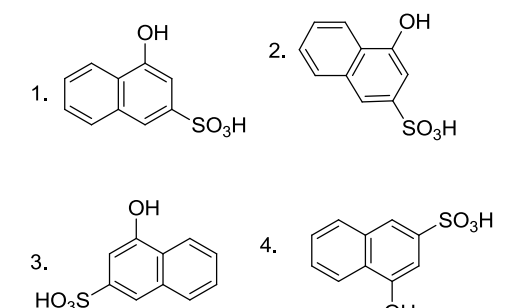

<span id="page-1-0"></span>ნახ. 2. მოლეკულების ტრანსფორმაციები:

1 - საწყისი მოლეკულა; 2 - 30°-იანი კუთხით შემობრუნება; 3- ჰორიზონტალური გარდასახვა (Flip Horizontal);

4 - ვერტიკალური გარდასახვა (Flip Vertical).

სტრუქტურების მარტივი ტრანსფორმაციები პროგრამა ChemSketch-ში

მოლეკულების გეომეტრიული ტრანსფორმაციები შესაძლებელია პროგრამა ChemSketchშიც. XY-ტრანსფორმაციისთვის, როგორც პროგრამა ChemDraw-ში, აქაც საჭიროა სტრუქტურის წინასწარი მონიშვნა. მონიშვნა ხდება შესაბამისი ღილაკის <u>Mackin</u> გააქტიურებით. მონიშნული სტრუქტურის თითოეულ ელემენტზე (თითოეულ ატომსა და ბმაზე) ჩნდება პატარა შეუფერადებელი კვადრატები. ერთ-ერთ მონიშნულ ატომთან (და არა სტრუქტურის შიგნით, როგორც პროგრამა ChemDraw-ში) კურსორის მიყვანისას იგი იცვლის სახეს და იღებს ისრებიანი ჯვრის ფორმას. ამასთანავე, მონიშვნის სიმბოლოები, გაუფერადებელი კვადრატები, შეიფერება შავად. თაგუნას ღილაკზე თითის დაჭერით შესაძლებელია მისი გაადგილება XY-სიბრტყეში.

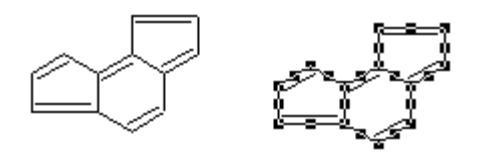

მოლეკულის XY-სიბრტყეში ტრანსფორმაცია შესაძლებელია ღილაკის გააქტიურებით. ამასთანავე არ არის საჭირო მოლეკულის წინასწარი მონიშვნა. აღნიშნულ რეჟიმში კურსორი ხდება სპეციფიკური და იღებს ორივე მხრიდან ისრებით შემოსაზღვრული რკალის ფორმას. მოლეკულის შემობრუნებისთვის უნდა ჩავატაროთ შემდეგი მოქმედებები:

- 1. მივიყვანოთ თაგუნას ღილაკი მოლეკულის შიგა სივრცეში და დავაწკაპუნოთ. კურსორის დაწკაპუნების ადგილზე გაჩნდება წითელი წრე შიგ ჩახატული ჯვრით. ეს წერტილი მოლეკულის შემობრუნების ცენტრზე მიუთითებს.
- 2. კურსორი მივიყვანოთ მოლეკულის ერთ-ერთ ელემენტთან (ატომი, ბმა). კურსორი მიიღებს მოხრილი ორთავა ისრის ფორმას. დავაწვეთ თაგუნას ღილაკს და თითის აუღებლად გავატოკოთ იგი. მოლეკულა დაიწყებს შემობრუნებას. ამასთანავე, წითელი ხაზებით დაიხატება კუთხე კურსორის ახალ, ბრუნვის ცენტრსა და კურსორის საწყის წერტილებს შორის. იქვე გამოჩნდება შემობრუნების კუთხის რიცხვითი მნიშვნელობაც.

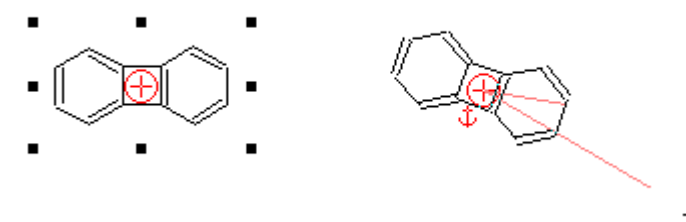

 $-20.5^*$ 

პროგრამა ChemSketch-ში შესაძლებელია აგრეთვე XYZ-ტრანფორმაცია (სივრცეში ტრანსფორმაცია). ამისთვის გამოიყენება ღილაკი . მოლეკულის სივრცეში შემოსაბრუნებლად საჭირო არ არის მისი წინასწარი მონიშვნა. საკმარისია, კურსორი მივიყვანოთ მოლეკულის ერთ-ერთ ელემენტთან და თაგუნა ვამოძრაოთ მარცხენა ღილაკზე დაჭერით. მოლეკულა შემობრუნდება სივრცეში ([ნახ.](#page-3-0) 3).

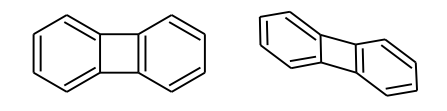

<span id="page-3-0"></span>ნახ. 3. პროგრამა ChemSkertch-ში მოლეკულის სივრცეში ტრანსფორმაცია: მარცხნივ მოცემულია საწყისი მოლეკულა, მარჯვნივ – სივრცეში შემობრუნებული

გარდა აღნიშნული ტრანსფორმაციებისა, პროგრამა ChemSketch საშუალებას გვაძლევს, ჩავატაროთ სხვა ტიპის გარდაქმნებიც. აღნიშნული ტრანსფორმაციები ტარდება მოლეკულის ბმების მიხედვით, მაგრამ ტრანსფორმაციის შედეგი მთლიან მოლეკულაზე ვრცელდება. თუ საჭიროა მხოლოდ ლოკალური ტრანსფორმაცია, უნდა მოინიშნოს მხოლოდ შესაბმისი ფრაგმენტი და გარდაქმნები მასზე ჩატარდეს.

ვთქვათ მოცემული გვაქვს შემდეგი სახის მოლეკულა:

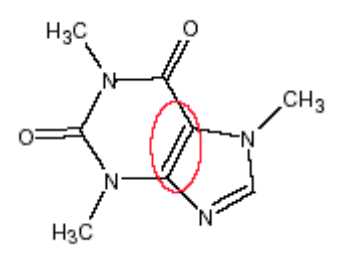

ტრანსფორმაციები ჩავატაროთ ოვალით შემოხაზულ ბმაზე შემდეგი ღილაკების გამოყენებით:

ვირჩევთ ერთ-ერთ ღილაკს  $\overline{\nabla}$   $\overline{\nabla}$  მონიშნულ ბმაზე და თაგუნას მარცხენა ღილაკზე ვაწკაპუნებთ. ტრანსფორმაციების შედეგები მოცემულია ცხრილის სახით:

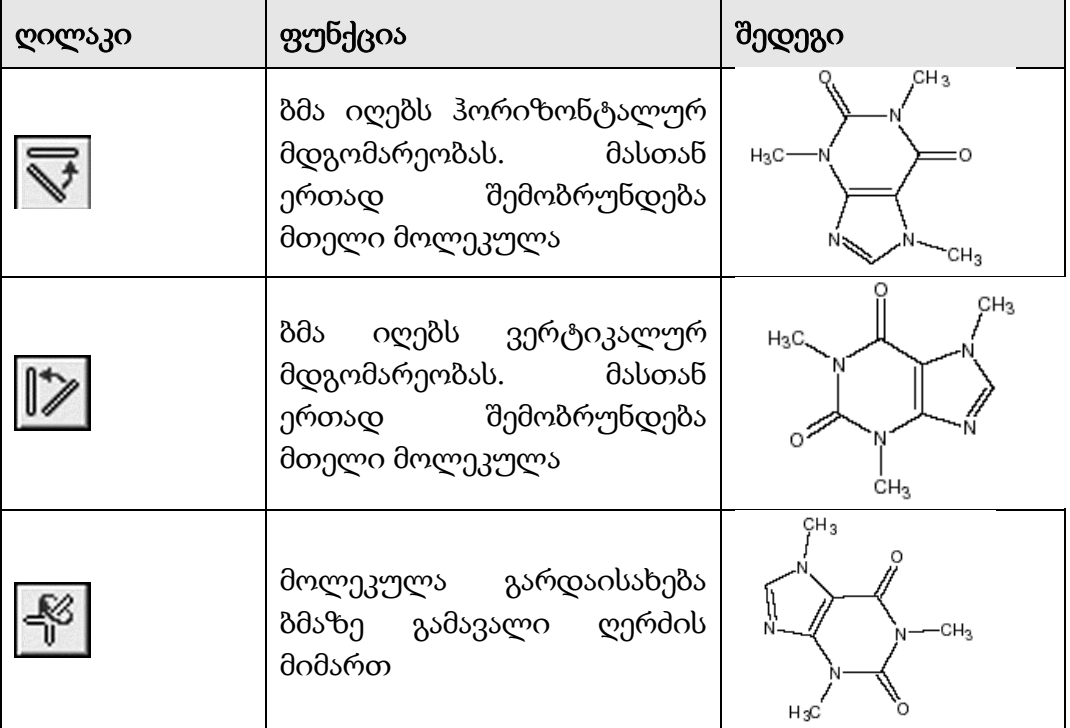

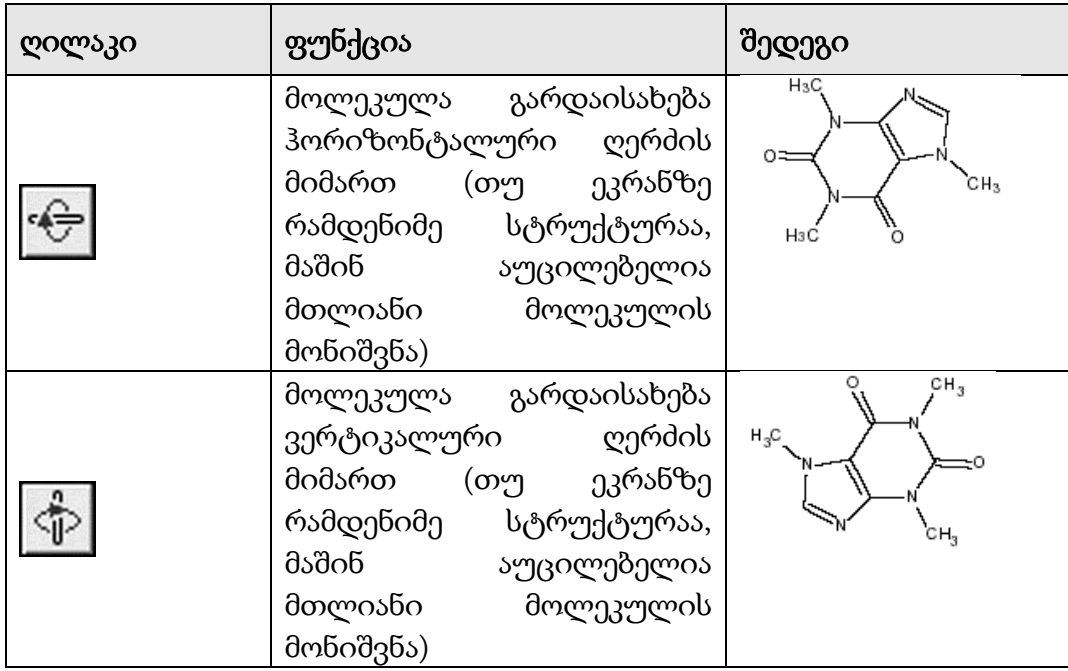